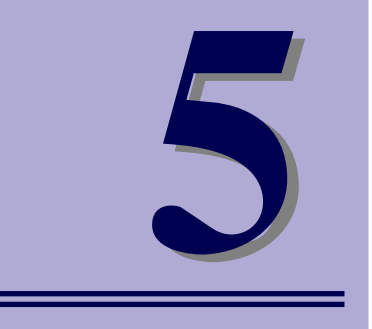

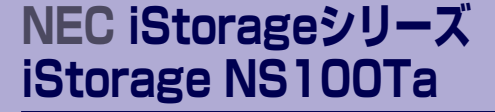

# **マザーボードのコンフィグレーション**

マザーボードの入力システムの設定方法について説明します。

本装置を導入したときやオプションの増設/取り外しをするときはここで説明する内容をよく 理解して、正しく設定してください。

システムBIOSのセットアップ (SETUP) (108ページ) 専用のユーティリティを使ったBIOSの設定方法について説明しています。

リセットとクリア(139ページ) リセットする方法と内部メモリ (CMOS)のクリア方法について説明していま す。

割り込みライン (143ページ)

本装置内蔵のハードディスクドライブをRAIDシステムとして運用するための 方法について説明しています。

# **システムBIOSのセットアップ(SETUP)**

Basic Input Output System (BIOS) の設定方法について説明します。

導入時やオプションの増設/取り外し時にはここで説明する内容をよく理解して、正しく設定 してください。

## **概 要**

SETUPはハードウェアの基本設定をするためのユーティリティツールです。このユーティリ ティは本体内のフラッシュメモリに標準でインストールされているため、専用のユーティリ ティなどがなくても実行できます。

SETUPで設定される内容は、出荷時に最も標準で最適な状態に設定していますのでほとんど の場合においてSETUPを使用する必要はありませんが、この後に説明するような場合など必 要に応じて使用してください。

- $\mathbf{H}^{\bullet}$ SETUPの操作は、システム管理者(アドミニストレータ)が行ってく 重要ださい。
	- **SETUPでは、パスワードを設定することができます。パスワードには、** 「Supervisor」と「User」の2つのレベルがあります。「Supervisor」 レベルのパスワードでSETUPにアクセスした場合、すべての項目の変 更ができます。「Supervisor」のパスワードが設定されている場合、 「User」レベルのパスワードでは、設定内容を変更できる項目が限られ ます。
	- OS(オペレーティングシステム)をインストールする前にパスワード を設定しないでください。
	- ⓦ SETUPユーティリティは、最新のバージョンがインストールされてい ます。このため設定画面が本書で説明している内容と異なる場合があり ます。設定項目については、オンラインヘルプを参照するか、保守サー ビス会社に問い合わせてください。

## **起 動**

装置の電源をONにするとディスプレイ装置の画面に「NEC」ロゴが表示されます(SETUPの 設定によってはPOST (Power On Self-Test)の実行内容が表示されることがあります)。こ のとき、次のメッセージが画面左下に表示されます。

「NEC」ロゴ表示の場合のメッセージ

Press <F2> to enter SETUP or Press <F12> to Network

POST実行内容表示の場合のメッセージ

Press <F2> to enter SETUP <F10> Boot menu <F12> to boot from Network

このメッセージが表示されている間に<F2>キーを押すと、SETUPが起動してMainメニュー 画面を表示します。

以前にSETUPを起動してパスワードを設定している場合は、パスワードを入力する画面が表 示されます。パスワードを入力してください。

### Enter password[  $\qquad$  ]

パスワードの入力は、3回まで行えます。3回とも誤ったパスワードを入力すると、本装置は 動作を停止します(これより先の操作を行えません)。電源をOFFにしてください。

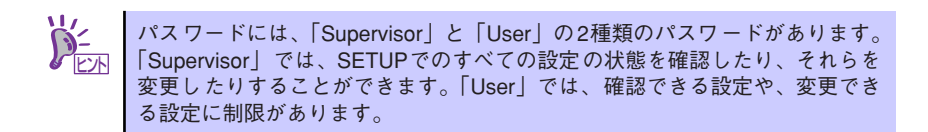

## **キーと画面の説明**

キーボード上の次のキーを使ってSETUPを操作します(キーの機能については、画面下にも 表示されています)。

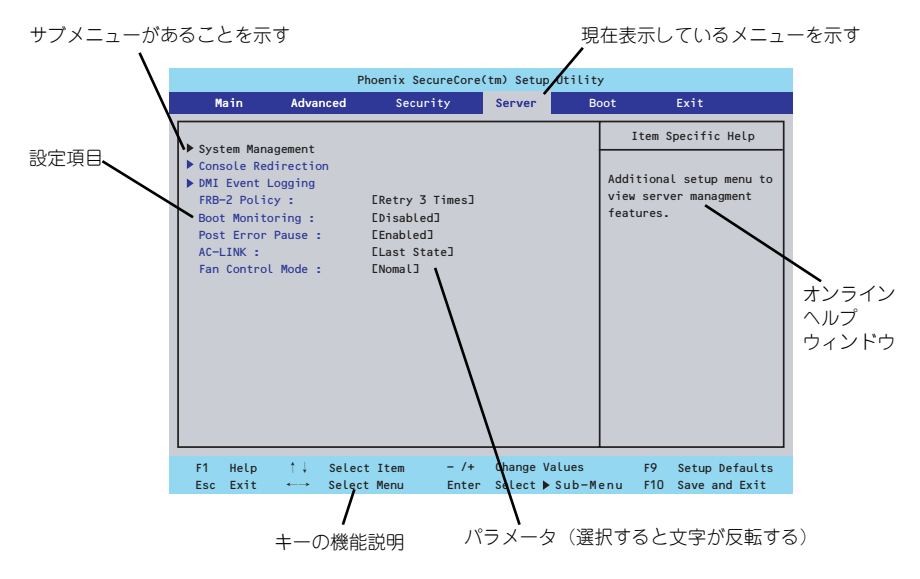

□ カーソルキー(↑、↓)

画面に表示されている項目を選択します。文字の表示が反転している項目が現在選 択されています。

□ カーソルキー(←、→)

MainやAdvanced、Security、Server、Boot、Exitなどのメニューを選択します。

□ <->キー/<+>キー

選択している項目の値(パラメータ)を変更します。サブメニュー(項目の前に ーールのでいる項目の値 バンス・ラグ 888メビよす。ファバーユ<br>「▶」がついているもの)を選択している場合、このキーは無効です。

□ <Enter>キー

選択したパラメータの決定を行うときに押します。

□ <Esc>キー

ひとつ前の画面に戻ります。押し続けると「Exit」メニューに進みます。

□ <F1>キー

SETUP の操作でわからないことがあったときはこのキーを押してください。 SETUPの操作についてのヘルプ画面が表示されます。<Esc>キーを押すと、元の画 面に戻ります。

□ <F9>キー

現在表示している項目のパラメータをデフォルトのパラメータに戻します(出荷時 のパラメータと異なる場合があります)。

□ <F10>キー

設定したパラメータを保存してSETUPを終了します。

## **設定例**

次にソフトウェアと連携した機能や、システムとして運用するときに必要となる機能の設定例 を示します。

### 日付・時間の設定

日付や時間の設定は、オペレーティングシステム上でもできます。

「Main」→「System Time」(時刻の設定)

「Main」→「System Date」(日付の設定)

### 管理ソフトウェアとの連携関連

### 「ESMPRO/ServerManager」を使ってネットワーク経由で装置の電源を制御する

「Advanced」→「Advanced Chipset Control」→「Wake On LAN/PME」→「Enabled」 「Server」→「AC-LINK」→「Stay Off」

### ハードディスクドライブ関連

### ハードディスクドライブの状態を確認する

「Main」→「SATA Port 0/1/2/3/4/5」→ 表示を確認する

### UPS関連

#### UPSと電源連動させる

- UPSから電源が供給されたら常に電源をONさせる 「Server」→「AC-LINK」→「Power On」
- UPSから電源が供給されても電源をOFFのままにする 「Server」→「AC-LINK」→「Stay Off」

起動関連

### 起動デバイスの順番を確認する

「Boot」→起動順序を確認する

### 装置に接続している起動デバイスの順番を変える、起動デバイスを登録する

「Boot」→起動順序を設定する

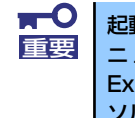

起動可能な外付け周辺機器または内蔵デバイスを取り付けた後、必ずBootメ ニューのBoot Priority Orderを確認してください。起動可能なデバイスが Excluded from boot orderに表示されている場合には、そのデバイスにカー ソルを合わせ<x>キーを押してBoot priority orderへ移動します。

### メモリ関連

### 搭載しているメモリ(DIMM)の状態を確認する

「Advanced」→「Memory Configuration」→表示を確認する

画面に表示されているDIMMグループとマザーボード上のソケットの位置は下図のよう に対応しています。

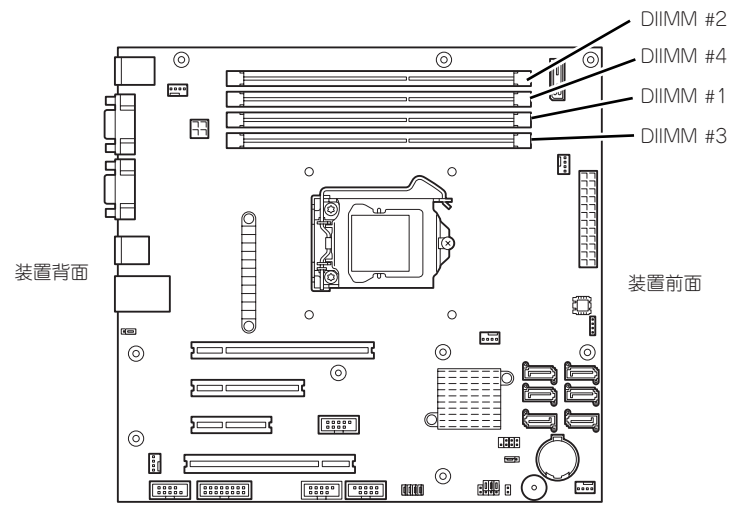

マザーボード

### メモリ(DIMM)のエラー情報をクリアする

「Advanced」→「Memory Configuration」→「Memory Retest」→「Yes」→再起動す るとクリアされる

### メモリ(DIMM)の詳細テストを実行する

「Advanced」→「Memory Configuration」→「Extended RAM Step」→「1MB」→再 起動すると詳細テストを実行する

### CPU関連

#### 搭載しているCPUの状態を確認する

「Main」→「Processor Setting」→「Processor CPUID」→表示を確認する

キーボード関連

### Numlockを設定する

「Advanced」→「NumLock」→「Off(起動時に無効)/On(起動時に有効)」

### セキュリティ関連

#### BIOSレベルでのパスワードを設定する

「Security」→「Set Supervisor Password」→パスワードを入力する

「Security」→「Set User Password」→パスワードを入力する

管理者パスワード(Supervisor)、ユーザーパスワード(User)の順に設定します。

### 外付け周辺機器関連

### 外付け周辺機器に対する設定をする

「Advanced」→「Peripheral Configuration」→それぞれの機器に対して設定をする

### 内蔵デバイス関連

### RAIDコントローラボードまたはSCSIコントローラなどを取り付ける

「Advanced」→「PCI Configuration」→「PCI Slot n Option ROM(n:スロット番号)」→ 「Enabled」

### ハードウェアの構成情報をクリアする(内蔵機器の取り付け/取り外しの後)

「Advanced」→「Reset Configuration Data」→「Yes」→再起動するとクリアされる。

### 設定内容のセーブ関連

### BIOSの設定内容を保存して終了する

「Exit」→「Exit Saving Changes」

#### 変更したBIOSの設定を破棄して終了する

「Exit」→「Exit Discarding Changes」

#### BIOSの設定をデフォルトの設定に戻す

「Exit」→「Load Setup Defaults」

### 変更したBIOSの設定を破棄する

「Exit」→「Discard Changes」

#### 現在の設定内容を保存する

「Exit」→「Save Changes」

## **パラメータと説明**

SETUPには大きく6種類のメニューがあります。

- Mainメニュー
- Advancedメニュー
- Securityメニュー
- Serverメニュー
- Bootメニュー
- Exitメニュー

このメニューの中からサブメニューを選択することによって、さらに詳細な機能の設定ができ ます。次に画面に表示されるメニュー別に設定できる機能やパラメータ、出荷時の設定を説明 をします。

## Main

SETUPを起動すると、はじめにMainメニューが表示されます。項目の前に「▶」がついてい るメニューは、選択して<Enter>キーを押すとサブメニューが表示されます。

| Phoenix SecureCore(tm) Setup Utility                                                                                                    |                                                                                                    |                                                                             |
|----------------------------------------------------------------------------------------------------|----------------------------------------------------------------------------------------------------|-----------------------------------------------------------------------------|
| Main<br>Advanced                                                                                                    | Security<br>Server                                                                                       | <b>Boot</b><br>Exit                                                         |
| System Time :                                                                                                    | [13:57:33]                                                                                               | Item Specific Help                                                          |
| System Date :                                                                                                    | E11/19/2009J                                                                                             | <tab>, <shift-tab>, or<br/><enter> selects field.</enter></shift-tab></tab> |
| Hard Disk Pre-Delay :<br>$\triangleright$ SATA Port $0$<br>SATA Port 1<br>SATA Port 2<br>SATA Port 3<br>SATA Port 4<br>$\triangleright$ SATA Port 5<br>Processor Setting<br>Language : | [Disabled]<br><b>E250GB SATAOJ</b><br>[None]<br>[None]<br>[None]<br>[None]<br>ECD-ROM]<br>[English (US)] |                                                                             |
| $\uparrow \downarrow$<br>F <sub>1</sub><br>Help<br>Select Item<br>Exit<br>Select Menu<br><b>Esc</b><br>$\longleftrightarrow$                                                           | Change Values<br>$-$ /+<br>Select ▶ Sub-Menu<br>Enter                                                    | F9<br>Setup Defaults<br>F <sub>10</sub><br>Save and Exit                    |

Mainメニューの画面上で設定できる項目とその機能を示します。 項目については次の表を参照してください。

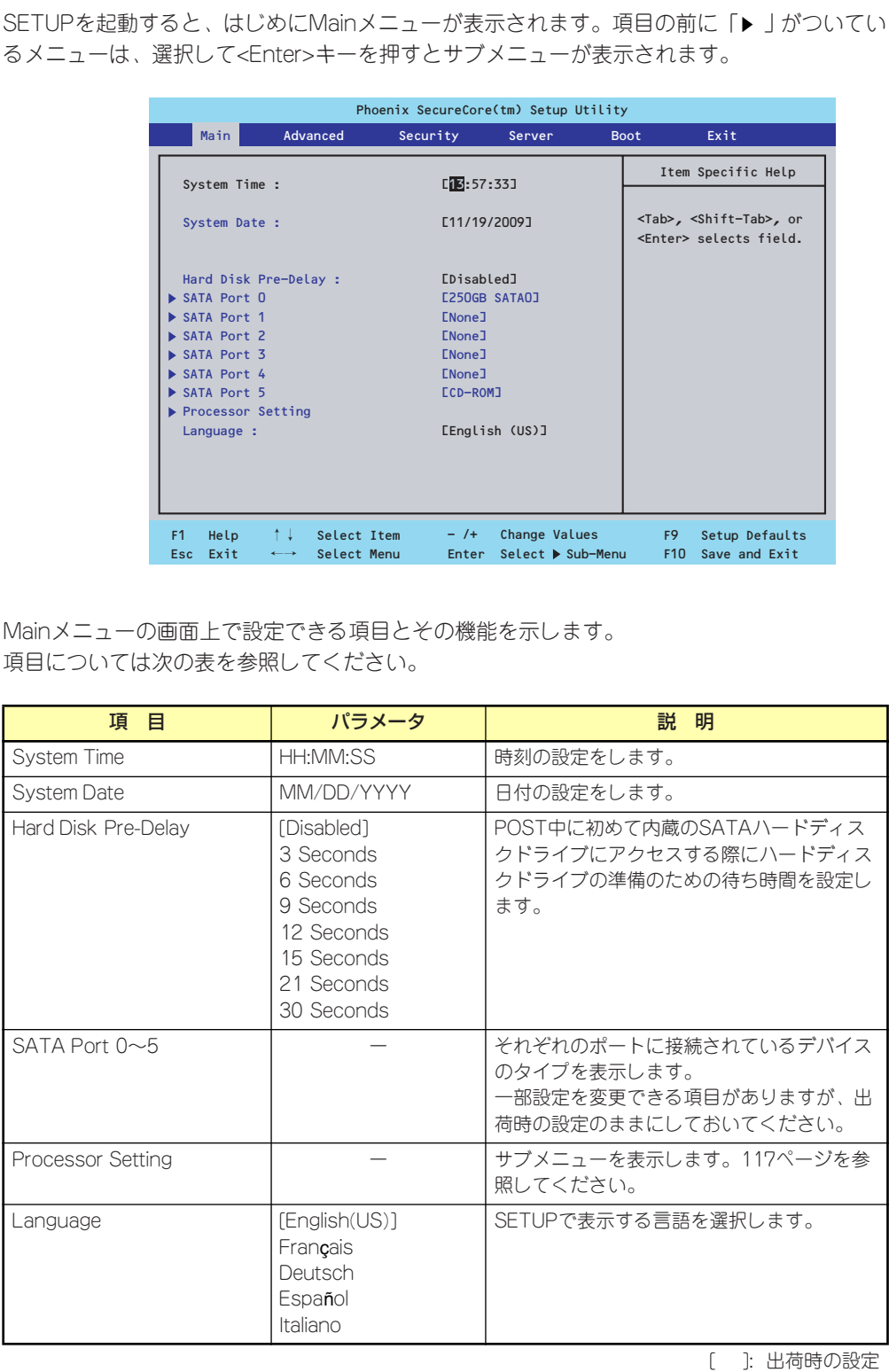

 $<sub>m</sub>$ </sub> BIOSのパラメータで時刻や日付の設定が正しく設定されているか必ず確認し 重要てください。次の条件に当てはまる場合は、運用の前にシステム時計の確認・ 調整をしてください。

- 装置の輸送後
- 装置の保管後
- 装置の動作を保証する環境条件 (温度: 10℃~35℃・湿度: 20%~ 80%)から外れた条件下で休止状態にした後

システム時計は毎月1回程度の割合で確認してください。また、高い時刻の精 度を要求するようなシステムに組み込む場合は、タイムサーバ(NTPサーバ) などを利用して運用することをお勧めします。

システム時計を調整しても時間の経過と共に著しい遅れや進みが生じる場合 は、お買い求めの販売店、または保守サービス会社に保守を依頼してください。

## Processor Setting

Mainメニューで「Processor Setting」を選択すると、以下の画面が表示されます。 (搭載CPUによってメニュー表示が異なります。)

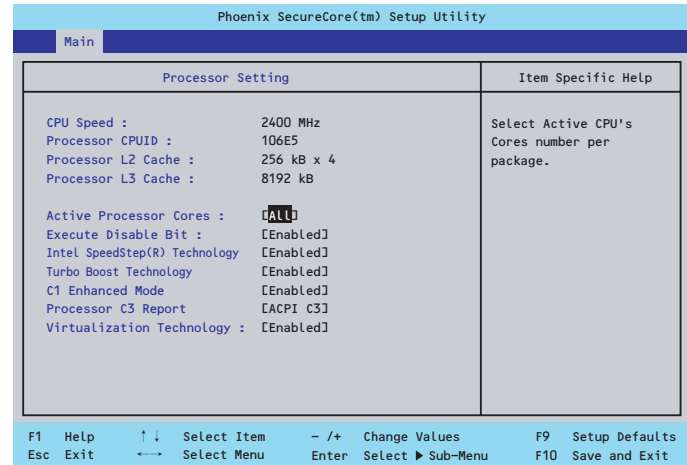

項目については次の表を参照してください。

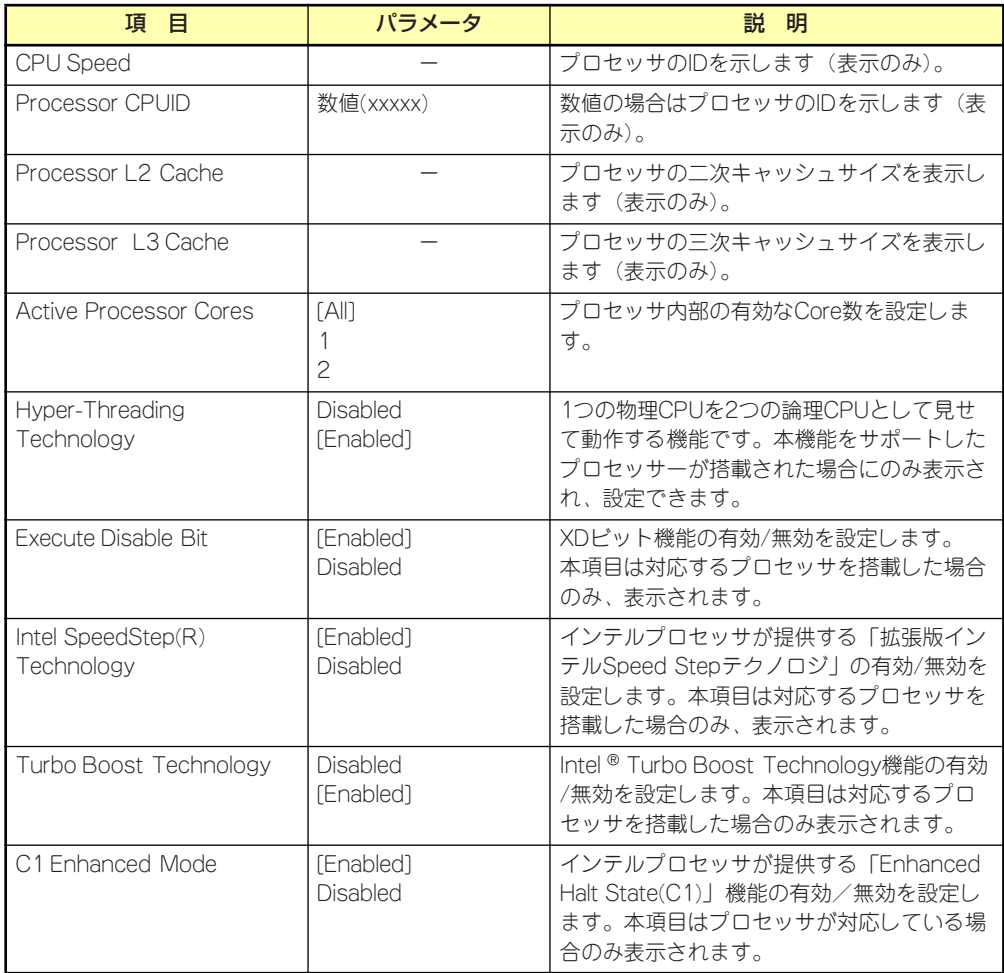

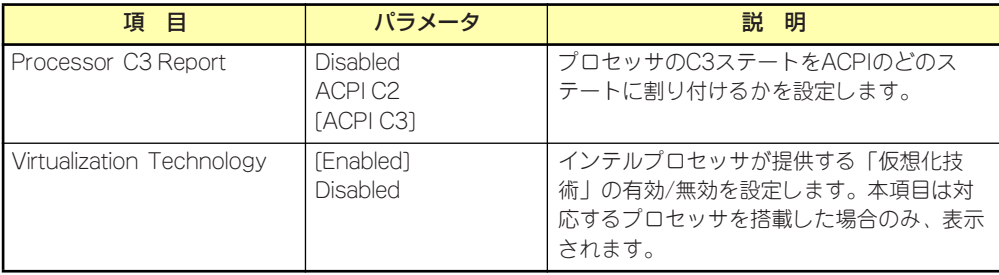

## Advanced

カーソルを「Advanced」の位置に移動させると、Advancedメニューが表示されます。 項目の前に「 」がついているメニューは、選択して<Enter>キーを押すとサブメニューが表 ▼� 示されます。

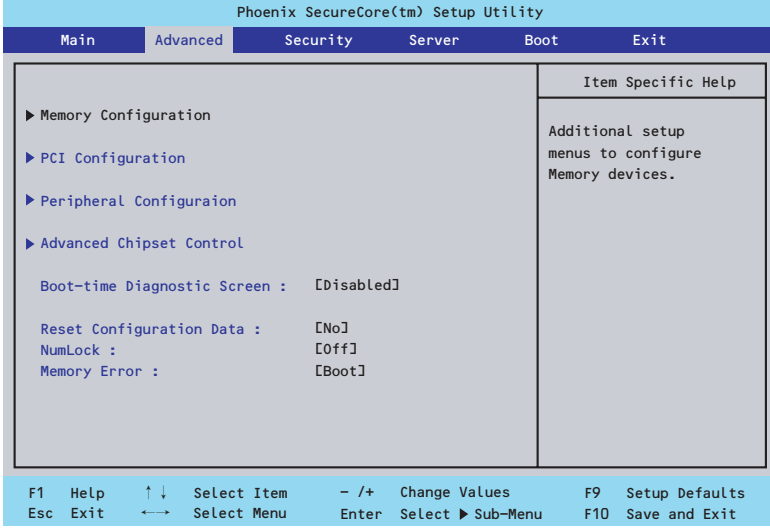

項目については次の表を参照してください。

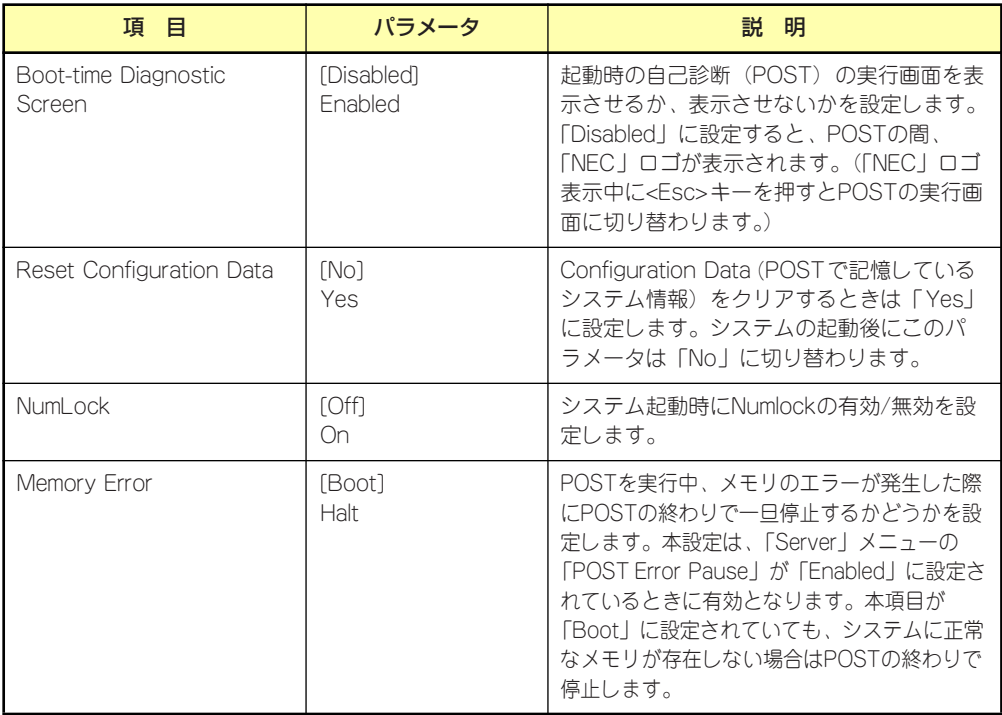

### Memory Configuration

Advancedメニューで「Memory Configuration」を選択すると、以下の画面が表示されます。

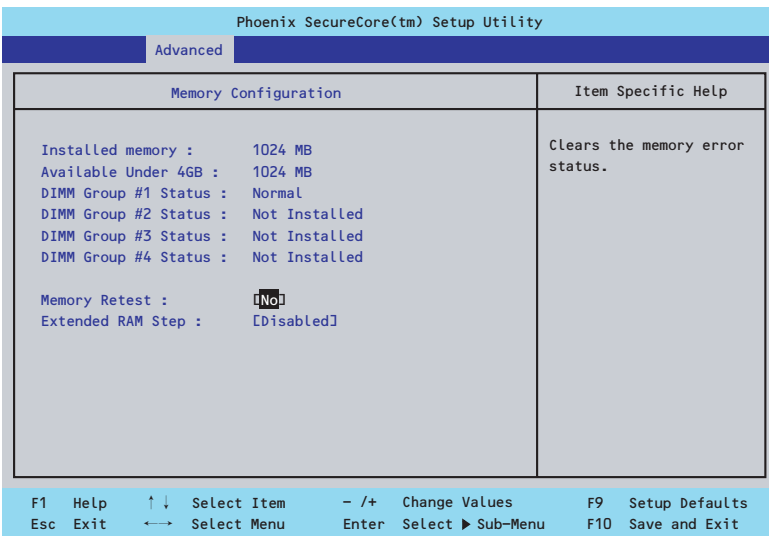

項目については次の表を参照してください。

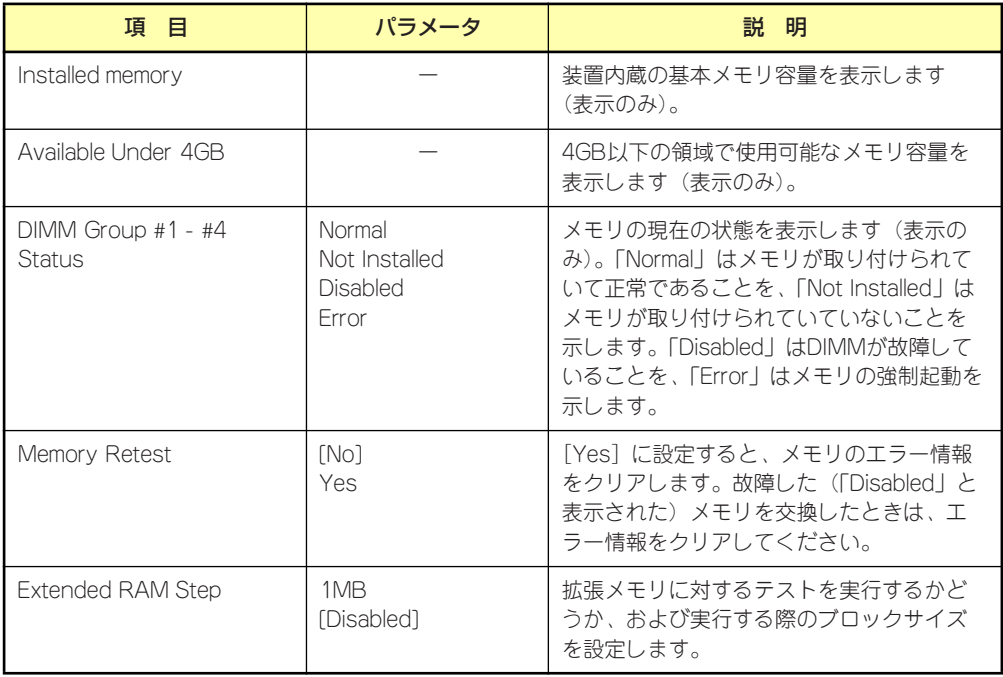

## **PCI Configuration**

Advancedメニューで「PCI Configuration」を選択すると、以下の画面が表示されます。項 Advanced ハニューで in or configuration」を選択するこ、以下の画面が我がこれよす。<br>目の前に「▶」がついているメニューは、選択して<Enter>キーを押すとサブメニューが表示 されます。

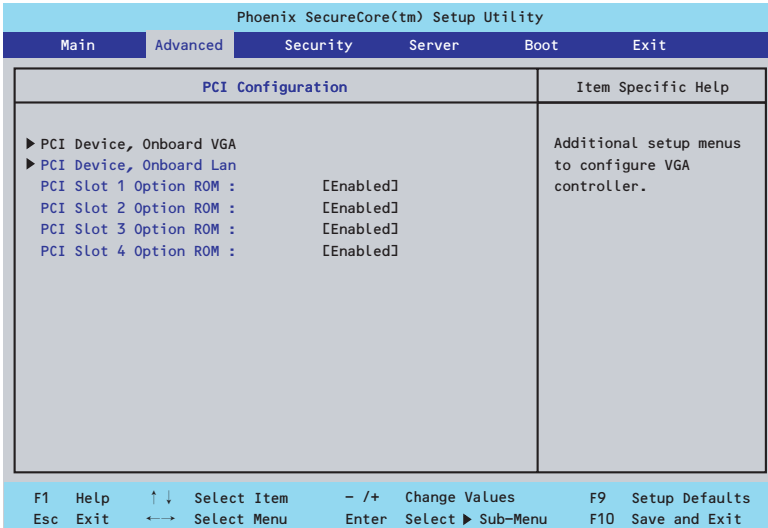

項目については次の表を参照してください。

| 項目                      | パラメータ                 | 説 明                                                                                                    |
|-------------------------|-----------------------|----------------------------------------------------------------------------------------------------|
| PCI Slot 1-4 Option ROM | [Enabled]<br>Disabled | PCIスロットに接続されているデバイス<br>(ボード)に搭載されているBIOSの有効/無効<br>を設定するサブメニューを表示します。取り<br>付けようとしているRAIDコントローラおよび<br>SCSロントローラなどにOSがインストール<br>されているハードディスクドライブを接続す<br>る際にはそのスロットを「Enabled I に設定<br>してください。OSがインストールされていな<br>いハードディスクを接続する際、またはバッ<br>クアップデバイスを接続する際はそのスロッ<br>トを「Disabled I に設定してください。オプ<br>ションROM BIOSを搭載したLANコントロー<br>ラボードを使用していて、このボードから<br>ネットワークブートをしないときは<br>「Disabled」にしてください。<br>オプションROMの展開を無効にすることによ<br>り、メモリの消費を防ぎ、起動時間を短縮さ<br>せることができます。 |

### PCI Device, Onboard VGA

Advancedメニューで「PCI Device, Onboard VGA」を選択すると、以下の画面が表示され ます。項

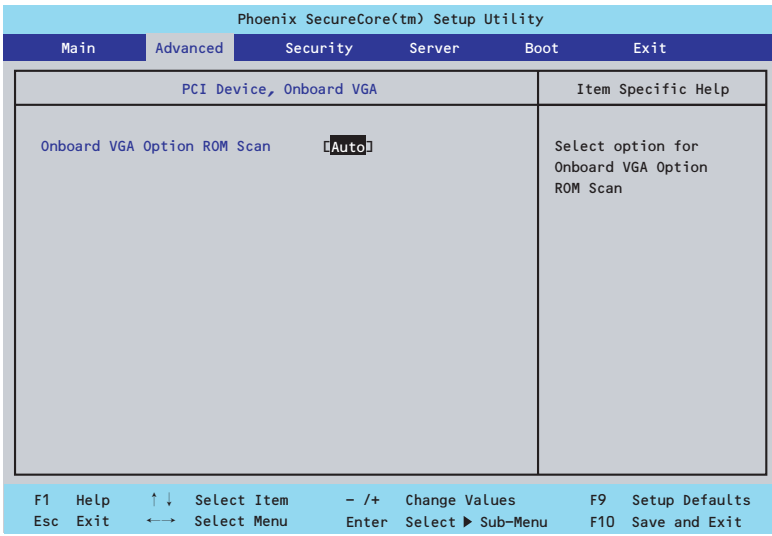

項目については次の表を参照してください。

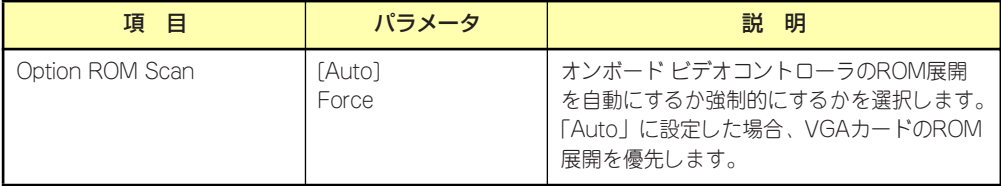

## PCI Device, Onboard Lan

AdvancedメニューのPCI ConfigurationでPCI Device, Onboard Lanを選択すると以下の画 面が表示されます。

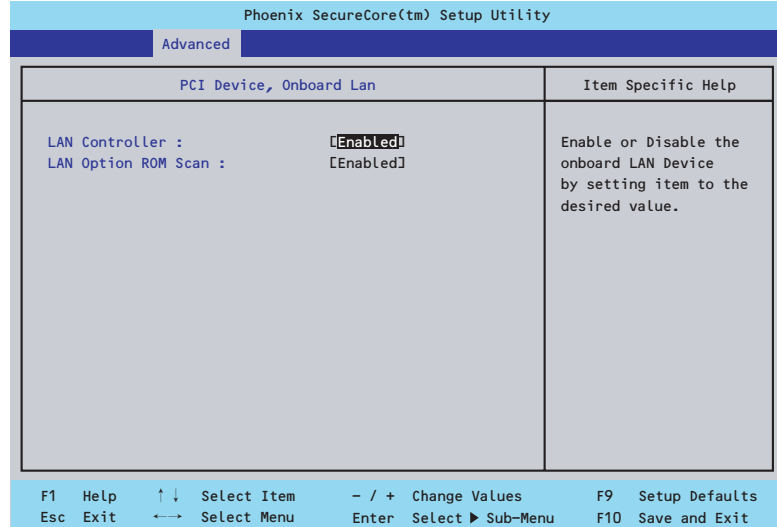

### 項目については次の表を参照してください。

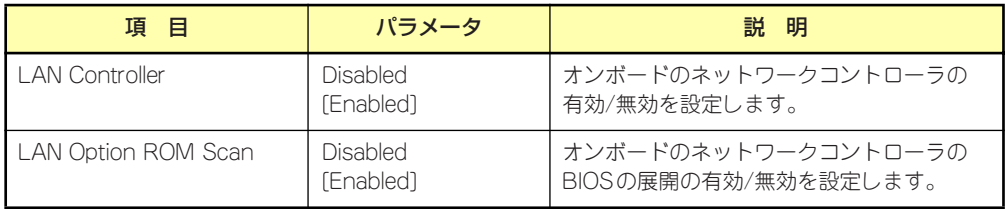

### Peripheral Configuration

Advancedメニューで「Peripheral Configuration」を選択すると、以下の画面が表示されます。

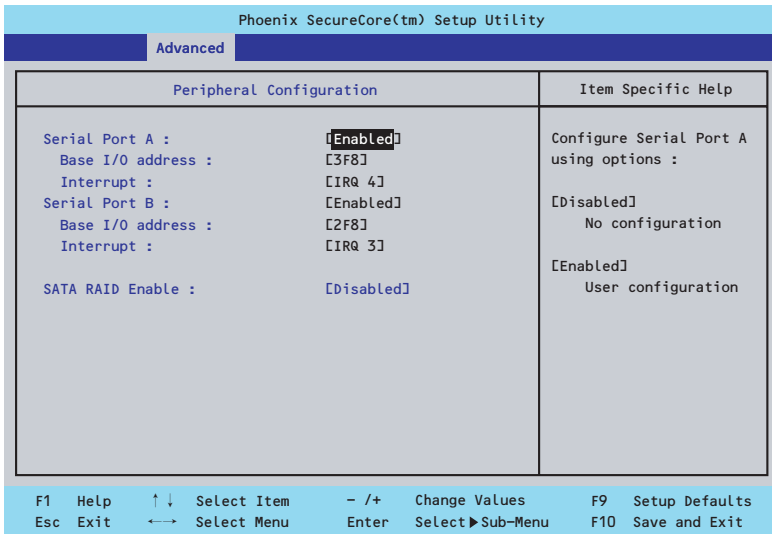

項目については次の表を参照してください。

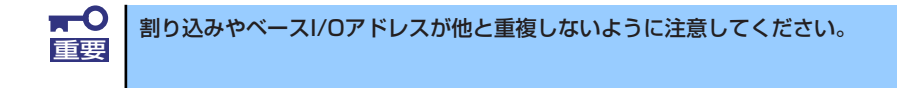

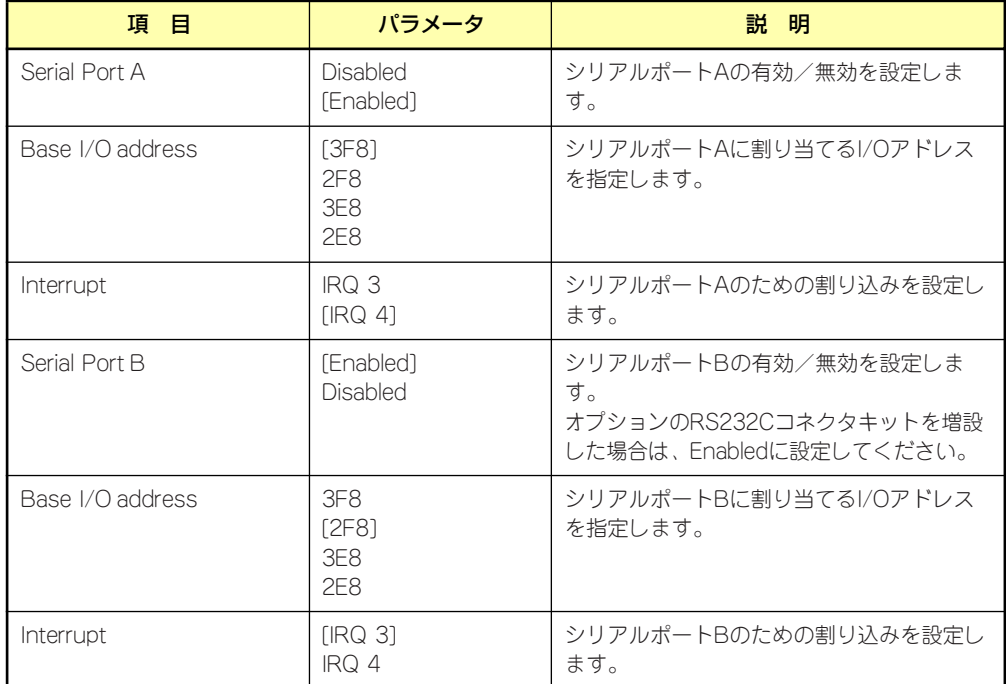

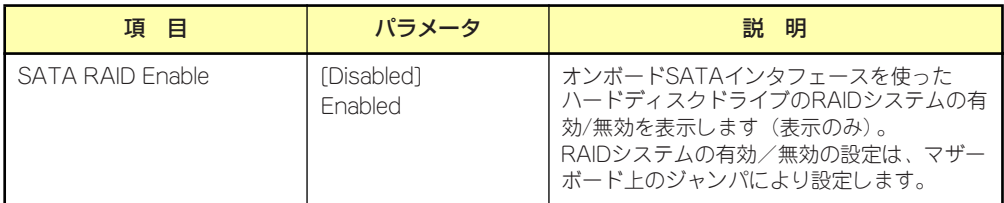

### Advanced Chipset Control

Advancedメニューで「Advanced Chipset Control」を選択すると、以下の画面が表示され ます。

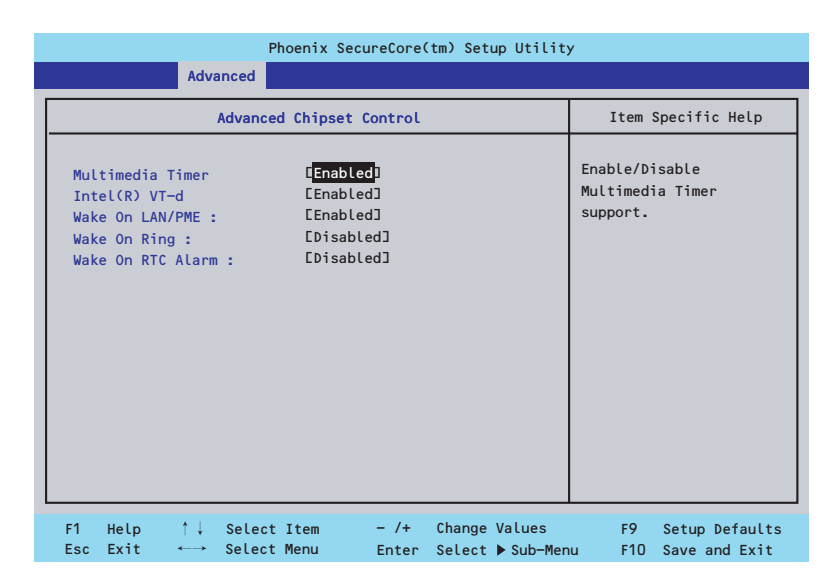

項目については次の表を参照してください。

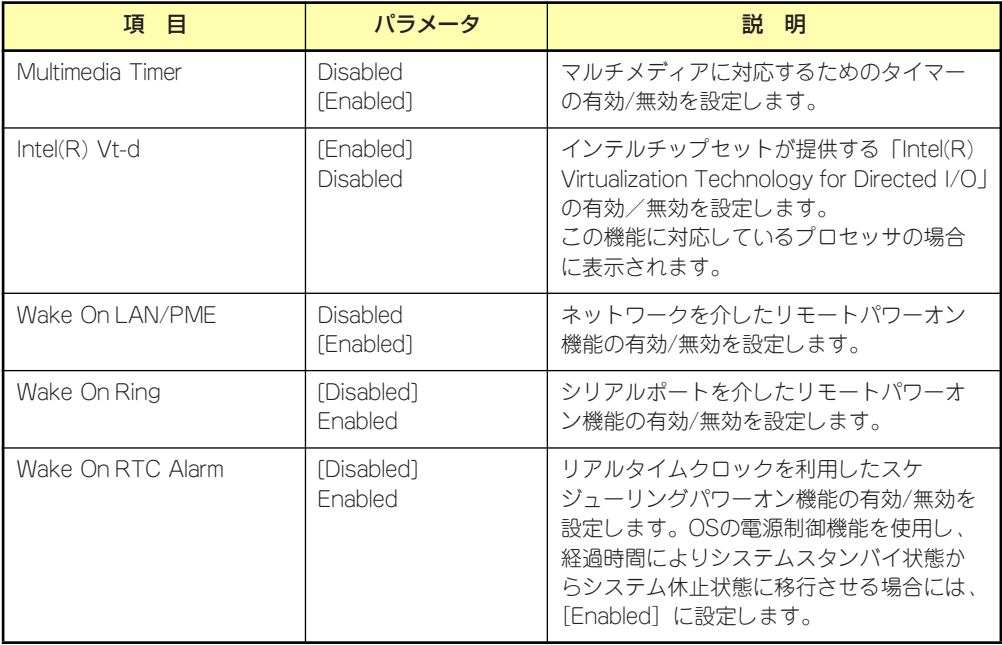

## **Security**

カーソルを「Security」の位置に移動させると、Securityメニューが表示されます。

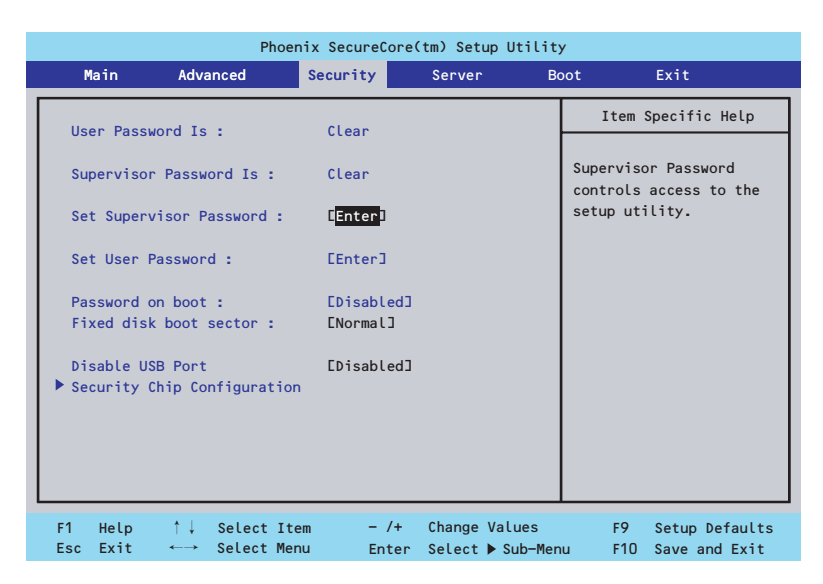

Set Supervisor PasswordもしくはSet User Passwordのどちらかで<Enter>キーを押すと パスワードの登録/変更画面が表示されます。 ここでパスワードの設定を行います。

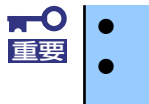

OSのインストール前にパスワードを設定しないでください。 パスワードを忘れてしまった場合は、保守サービス会社までお問い合せ ください。

各項目については次の表を参照してください。

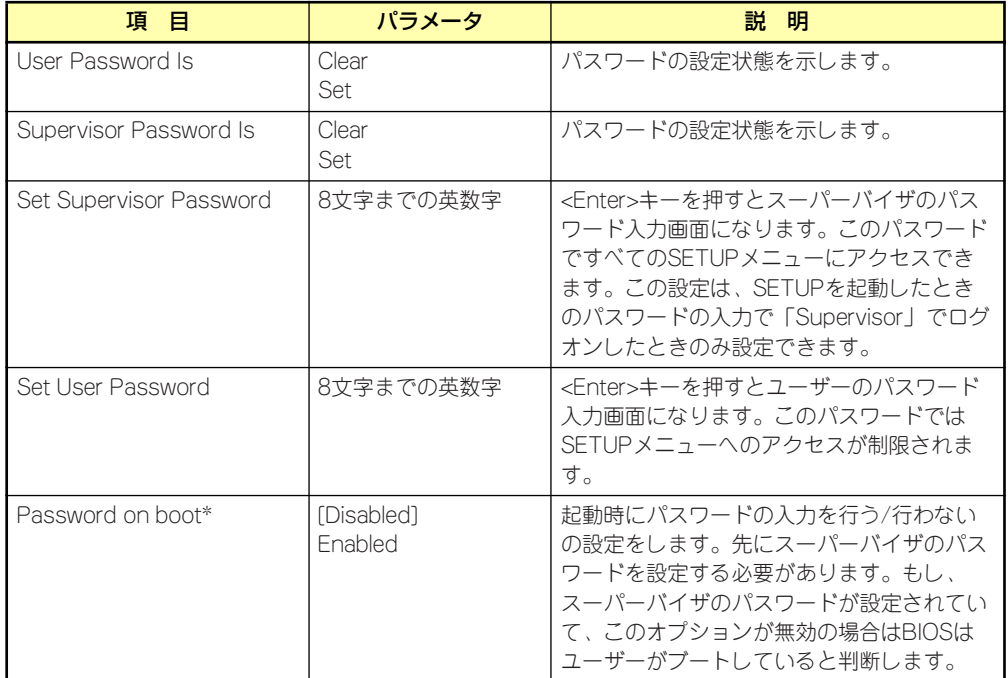

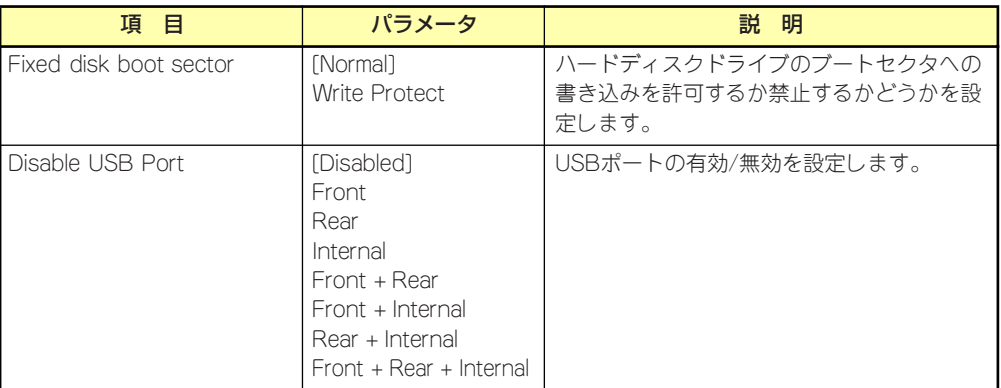

\* パスワードを登録したときに指定できます。

## Security Chip Configuration

Securityメニューで「Security Chip Configuration」を選択すると、以下の画面が表示されま す。なお、下記の画面は「TPM Support」を[Enabled]に設定したときの画面です。

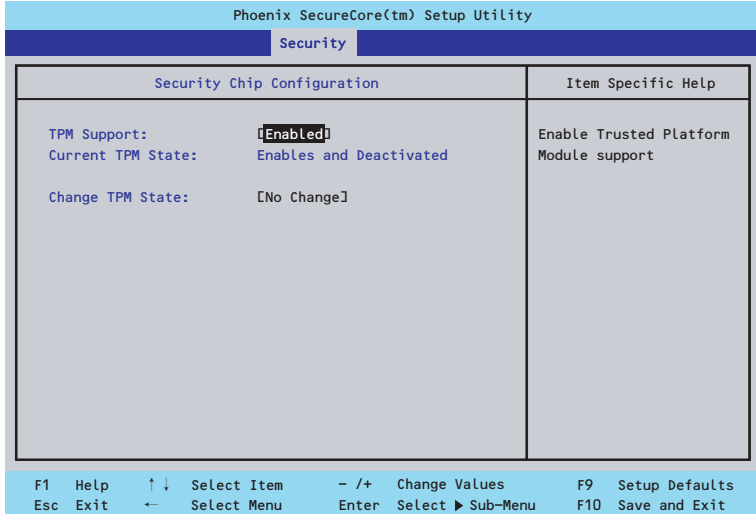

### 項目については次の表を参照してください。

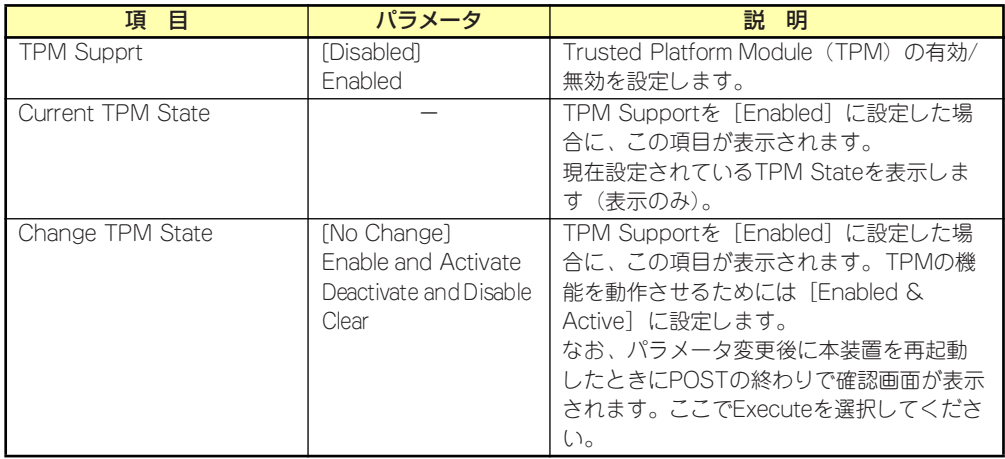

### $\blacksquare$ 重要

「Change TPM State」で[No Change]以外のパラメータを選択し、TPM Stateの変更を行う場合、本装置再起動後のPOSTの終わりに以下のメッセー ジが表示されます。

設定変更を行うためにはExecuteを選択してください。

Enable & Activateが選択された場合:

Physical Presence operations

TPM configuration change was requested to State: Enable & Activate

Note: This action will switch on the TPM

Reject Execute

### Deactivate & Disableが選択された場合:

Physical Presence operations

TPM configuration change was requested to State: Deactivate & Disable

Note: This action will switch off the TPM

WARNING!!! Doing so might prevent security applications that rely on the TPM from functioning

as expected

Reject Execute

### Clearが選択された場合:

Physical Presence operations

TPM configuration change was requested to State: Clear

**WARNING!!!** Clearing erases information stored on the TPM. You will lose all created keys and access to data encrypted by these keys.

Reject

Execute

## Server

カーソルを「Server」の位置に移動させると、Serverメニューが表示されます。 ンプンル e Toorver」の歴書に移動させると、Oorverバーユーが扱かされなっ。<br>Serverメニューで設定できる項目とその機能を示します。項目の前に「▶」がついているメ ニューは、選択して<Enter>キーを押すとサブメニューが表示されます。

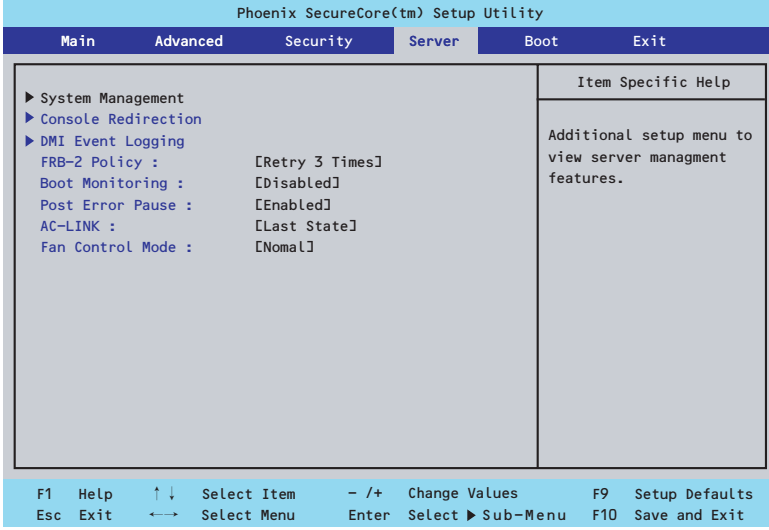

### 各項目については次の表を参照してください。

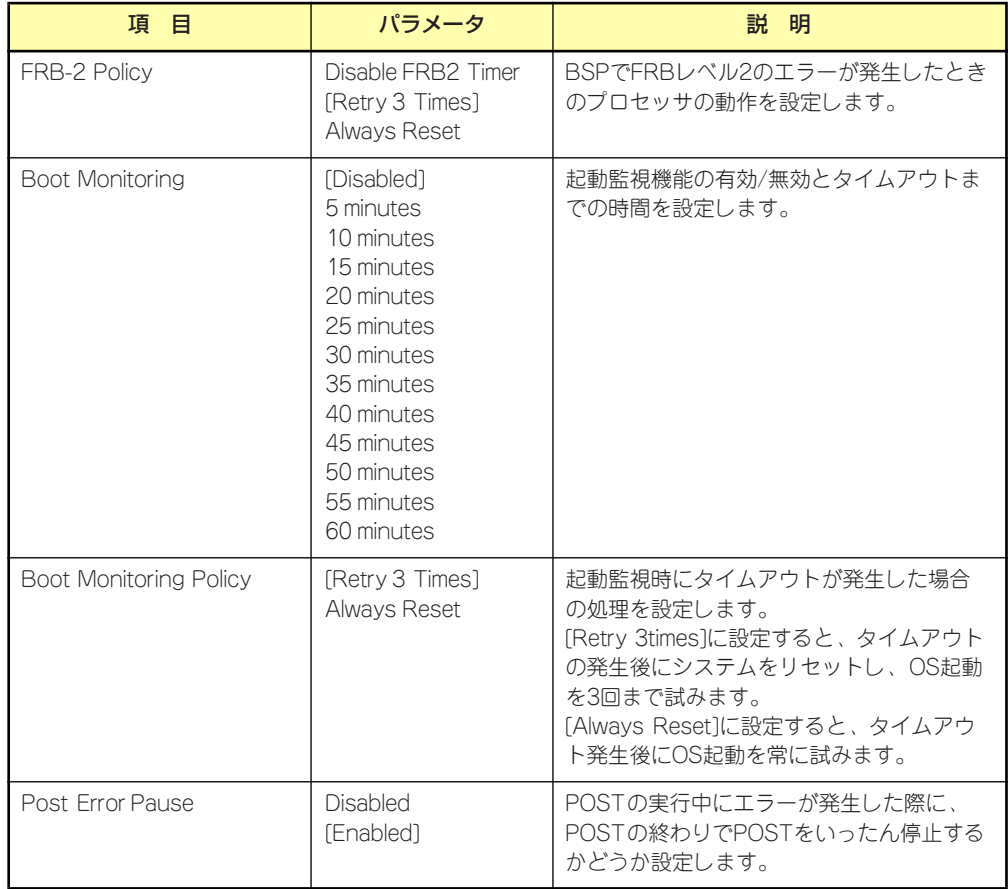

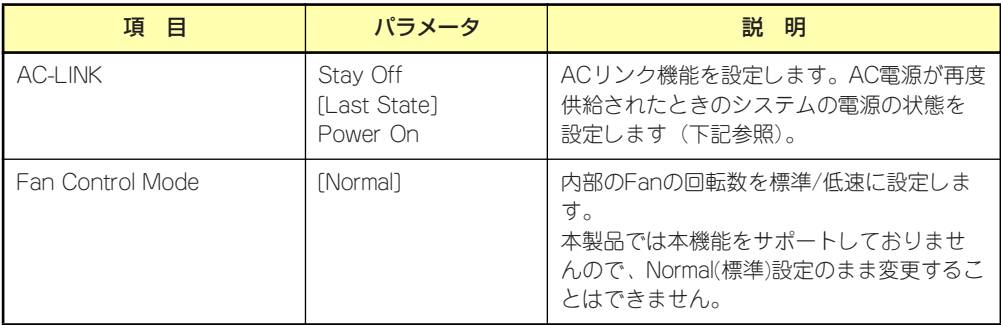

[ ]: 出荷時の設定

「AC-LINK」の設定と本体のAC電源がOFFになってから再度電源が供給されたときの動作を下 の表に示します。

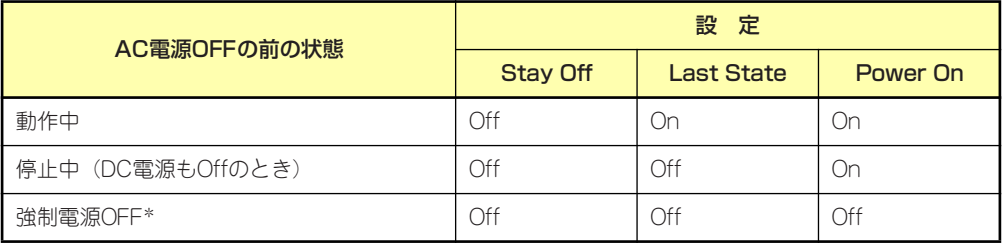

\* POWER/SLEEPスイッチを4秒以上押し続ける操作です。強制的に電源をOFFにします。 この操作後には「power On」の設定がされていても電源ONしません。

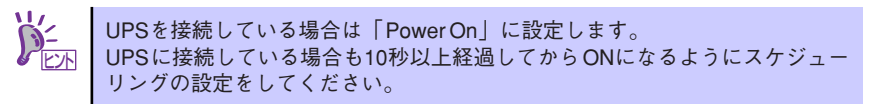

## System Management

Serverメニューで「System Management」を選択し、<Enter>キーを押すと、以下の画面が 表示されます。

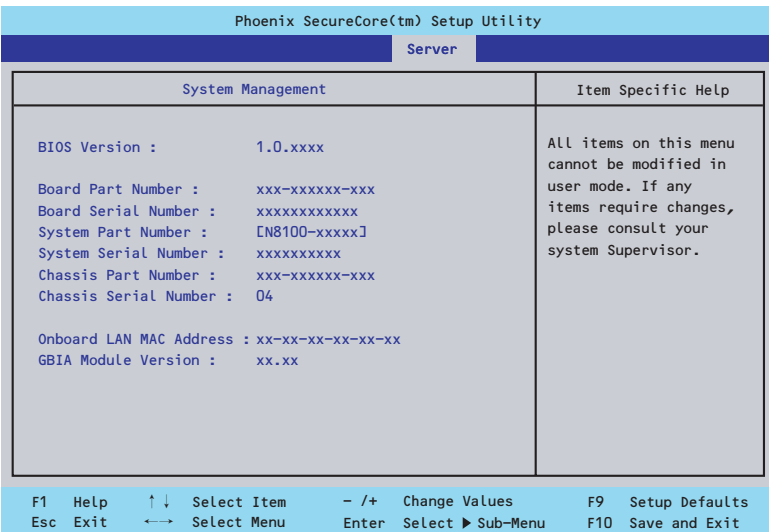

項目については次の表を参照してください(すべて表示のみ)。

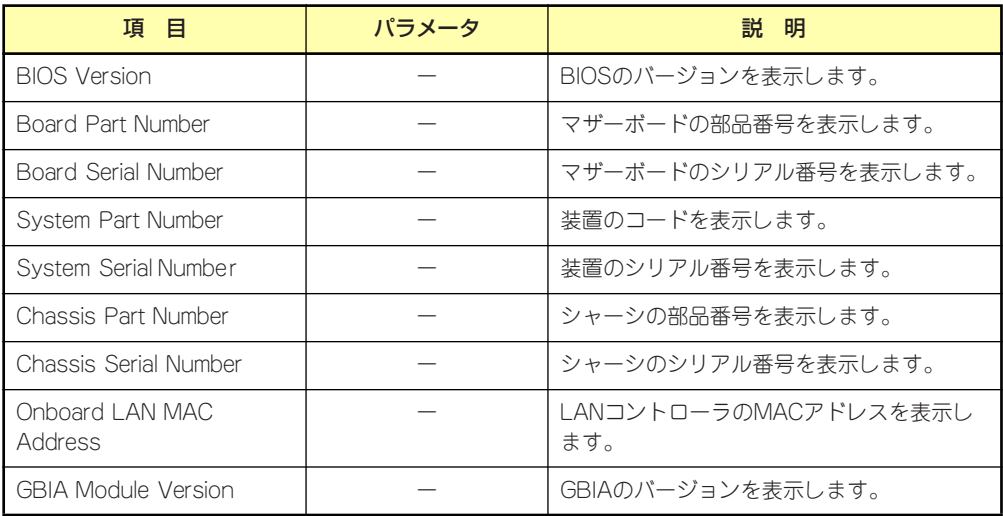

### Console Redirection

Serverメニューで「Console Redirection」を選択し、<Enter>キーを押すと、以下の画面が 表示されます。

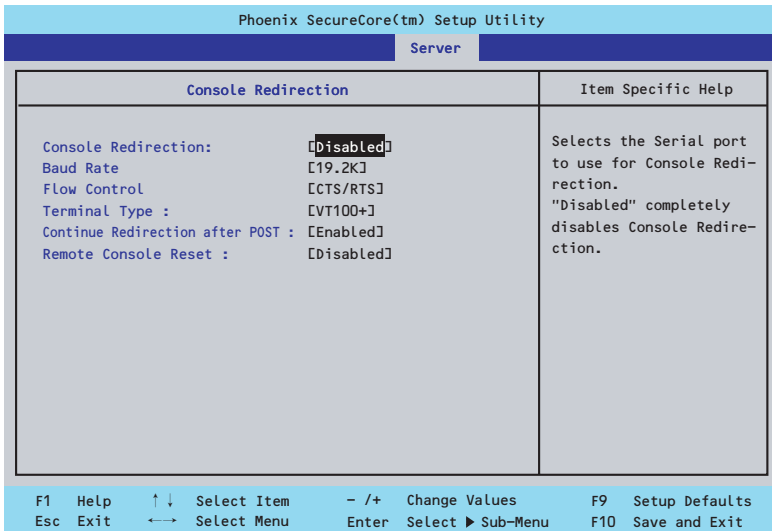

項目については次の表を参照してください。

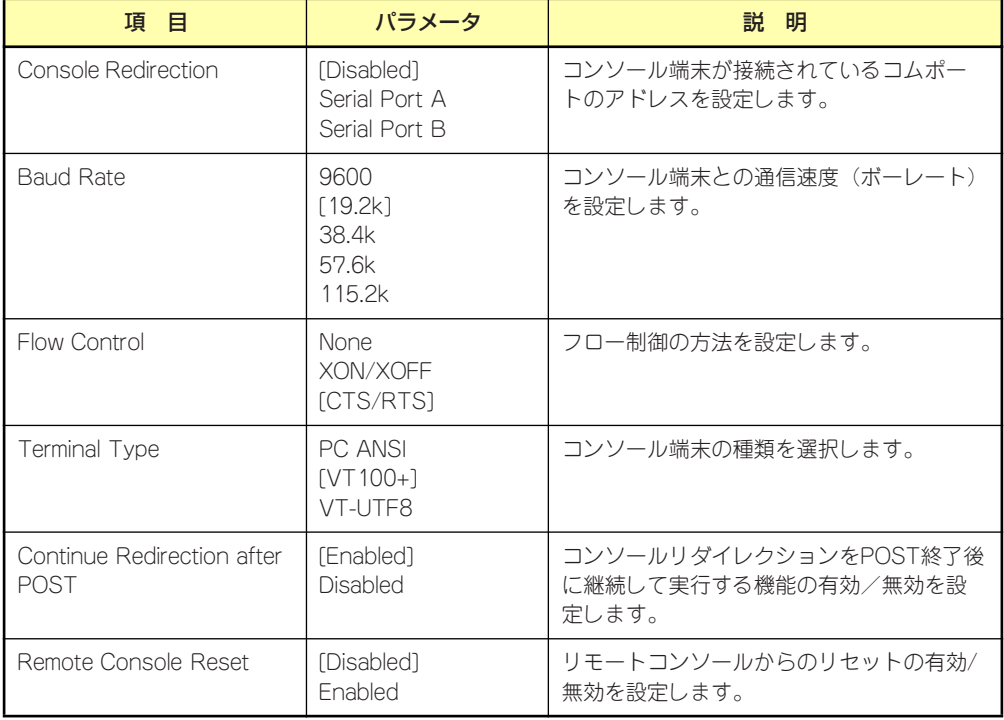

## DMI Event Logging

Serverメニューで「DMI Event Logging」を選択し、<Enter>キーを押すと、以下の画面が表 示されます。

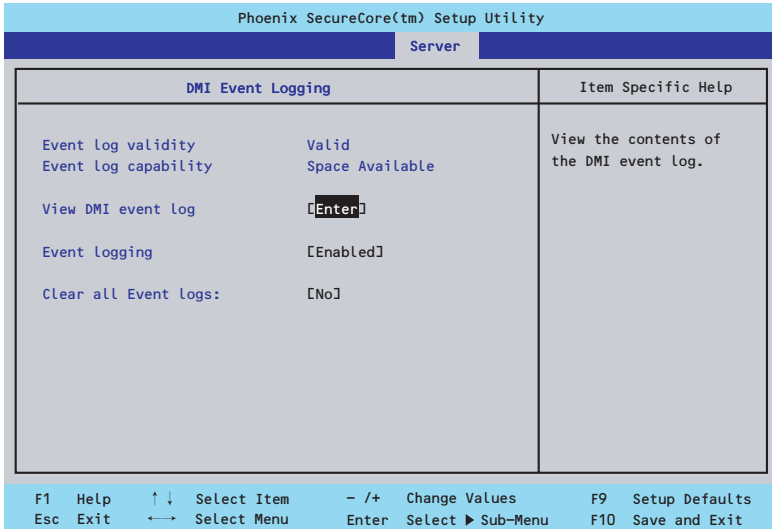

### 項目については次の表を参照してください。

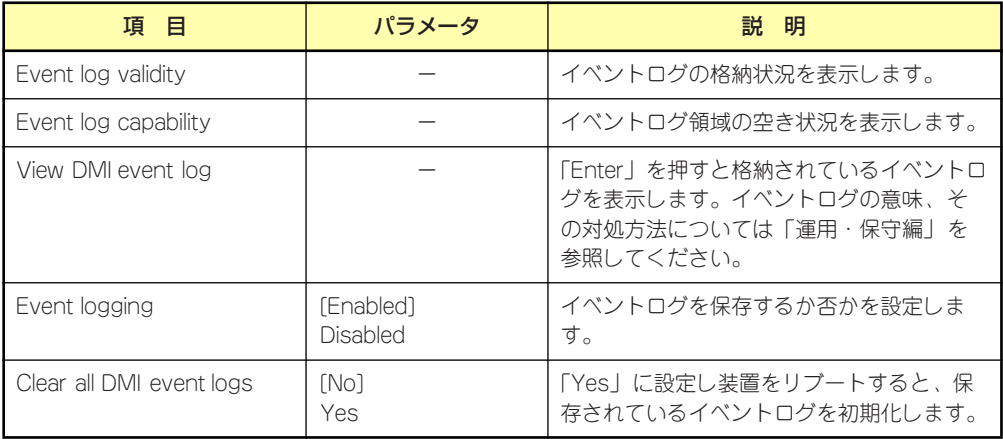

## Boot

カーソルを「Boot」の位置に移動させると、起動順位を設定するBootメニューが表示されま す。

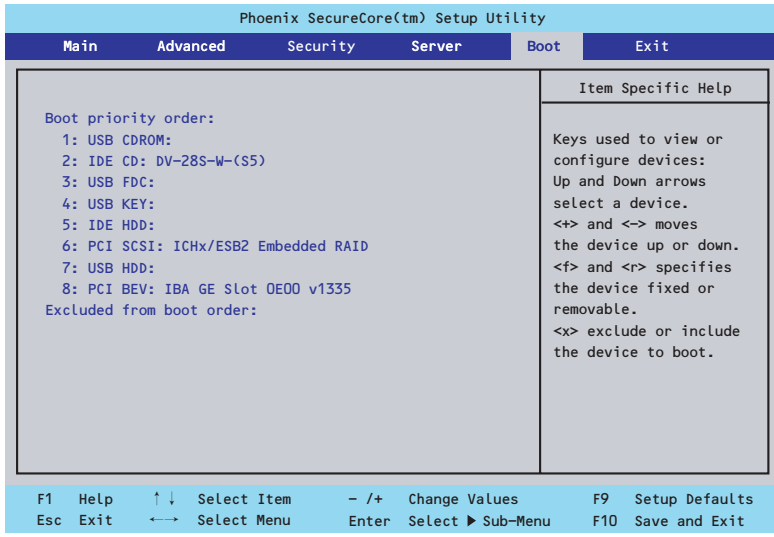

システムは起動時にこのメニューで設定した順番にデバイスをサーチし、起動ソフトウェアを 見つけるとそのソフトウェアで起動します。

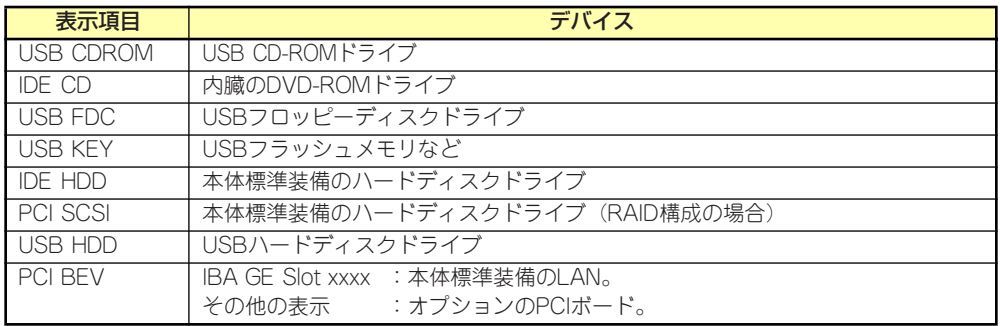

- 1. BIOSは起動可能なデバイスを検出すると、該当する表示項目にそのデバイスの情 報を表示します。 メニューに表示されている任意のデバイスから起動させるためにはそのデバイスを 起動デバイスとして登録する必要があります(最大8台まで)。
- 2. デバイスを選択後して<X>キーを押すと、選択したデバイスを起動デバイスとして 登録/解除することができます。 最大8台の起動デバイスを登録済みの場合は<X>キーを押しても登録することはで きません。現在の登録済みのデバイスから起動しないものを解除してから登録して ください。

3. <↑>キー/<↓>キーと<+>キー/<->キーで登録した起動デバイスの優先順位 (1位から8位)を変更できます。 各デバイスの位置へ<↑>キー/<↓>キーで移動させ、<+>キー/<->キーで優先 順位を変更できます。

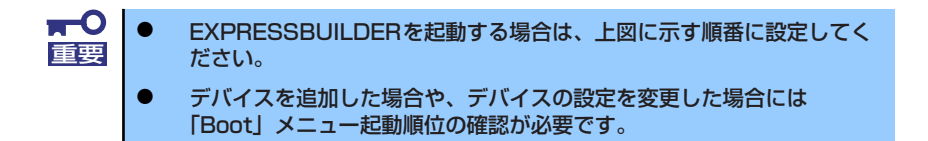

## **Exit**

カーソルを「Exit」の位置に移動させると、Exitメニューが表示されます。

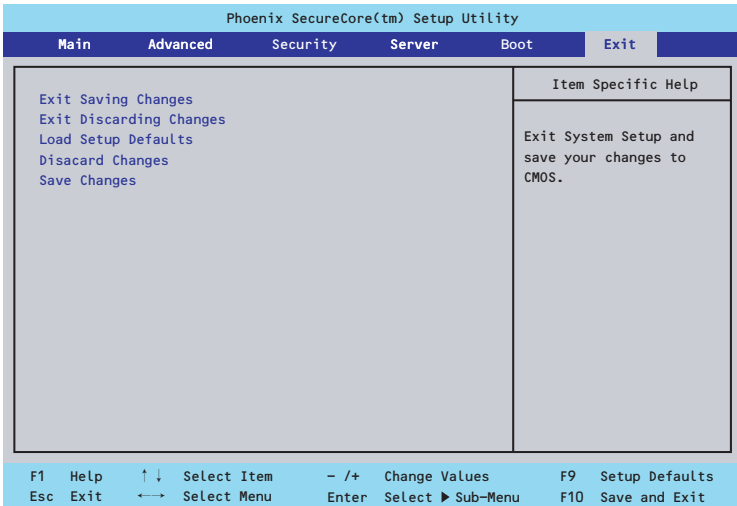

このメニューの各オプションについて以下に説明します。

ⓦ Exit Saving Changes

新たに選択した内容をCMOSメモリ(不揮発性メモリ)内に保存してSETUPを終わらせ る時に、この項目を選択します。Exit Saving Changesを選択すると、確認の画面が表示 されます。ここで、「Yes」を選ぶと新たに選択した内容をCMOSメモリ内に保存して SETUPを終了し、自動的にシステムを再起動します。

**Exit Discarding Changes** 

新たに選択した内容をCMOSメモリ内に保存しないでSETUPを終わらせたい時にこの項目 を選択します。ここで、「No」を選択すると、変更した内容を保存しないでSETUPを終了 し、システムはBootメニューで設定した順番でソフトウェアを起動します。「Yes」を選択 すると変更した内容をCMOSメモリ内に保存してSETUPを終了し、自動的にシステムを再 起動します。

ⓦ Load Setup Defaults

SETUPのすべての値をデフォルト値に戻したい時に、この項目を選択します。Load Setup Defaultsを選択すると、確認の画面が表示されます。ここで、「Yes」を選択する と、デフォルト値に戻ります。「No」を選択するとExitメニューの画面に戻ります。

ⓦ Discard Changes

今まで変更した内容を破棄し、SETUPを起動する以前の設定に戻します。

Save Changes

今まで変更した内容を保存し、SETUPを続けます。

# **リセットとクリア**

本装置が動作しなくなったときやBIOSで設定した内容を出荷時の設定に戻すときに参照して ください。

## **リセット**

OSが起動する前に動作しなくなったときは、<Ctrl>キーと<Alt>キーを押しながら、<Delete> キーを押してください。リセットが実行されます。

> $\blacksquare$ リセットは、本体のDIMM内のメモリや処理中のデータをすべてクリアしてし 重要 まいます。ハングアップしたとき以外でリセットを行うときは、本装置がなに も処理していないことを確認してください。

## **強制電源OFF**

OSから正常にシャットダウンできなくなったときや、POWER/SLEEPスイッチを押しても電 源をOFFにできなくなったとき、リセットが機能しないときなどに使用します。

装置のPOWER/SLEEPスイッチを4秒ほど押し続けてください。電源が強制的にOFFになりま す。(電源を再びONにするときは、電源OFFから約10秒ほど待ってから電源をONにしてくだ  $\geq$ ( $\geq$ )

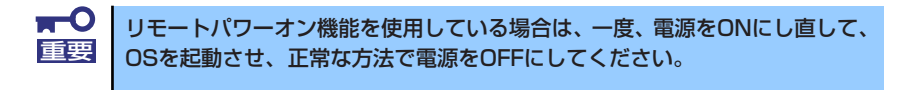

## **CMOSメモリ・パスワードのクリア**

CMOSメモリに保存されている内容をクリアする場合はマザーボード上のコンフィグレー ションジャンパを操作して行います。

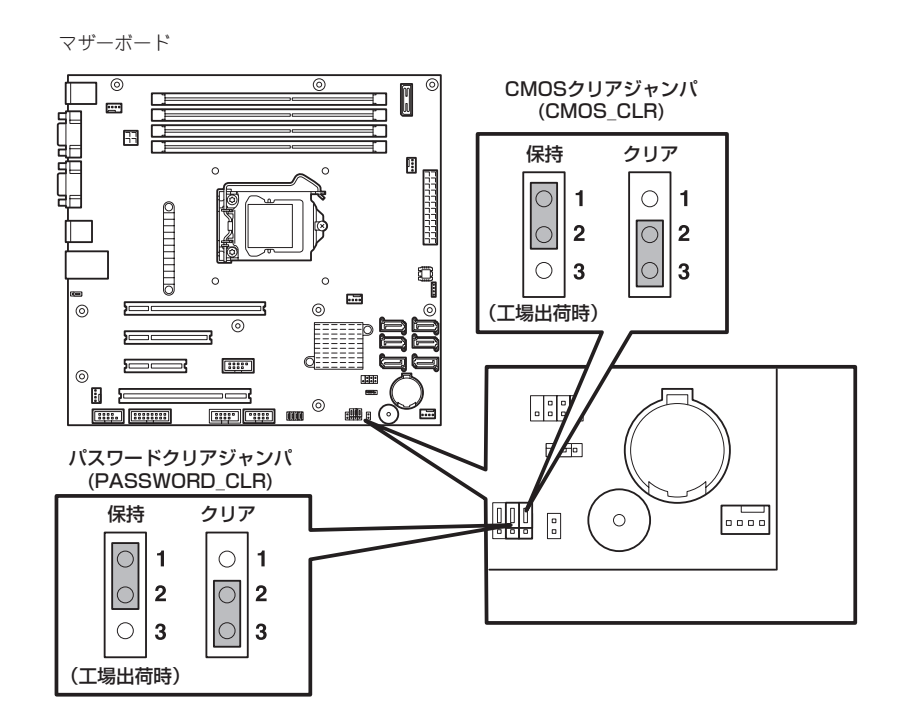

次にクリアする方法を示します。

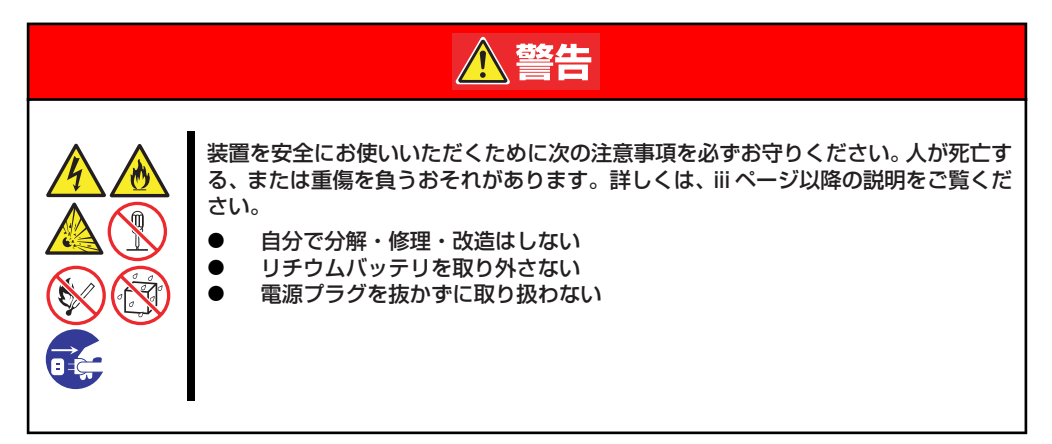

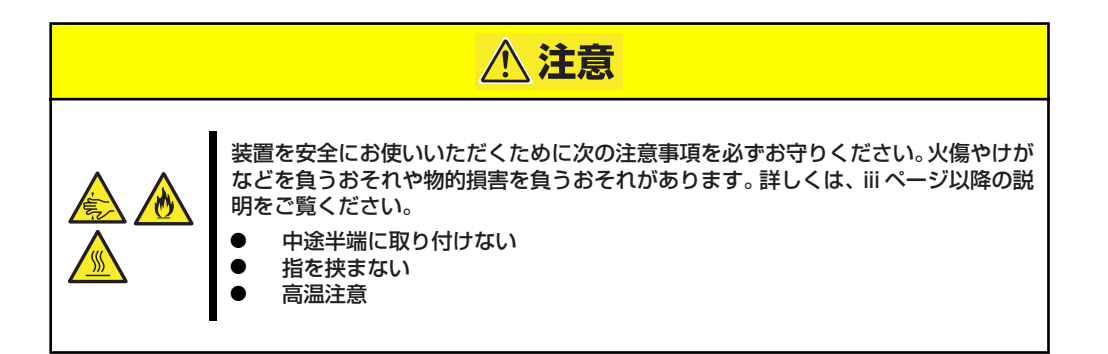

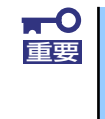

装置内部の部品は大変静電気に弱い電子部品です。本体の金属フレーム部分な どに触れて身体の静電気を逃がしてから取り扱ってください。内部の部品や部 品の端子部分を素手で触らないでください。静電気に関する説明は75ページ で詳しく説明しています。

- ⓦ CMOSメモリのクリア
	- 1. 装置の電源をOFFにし、電源コードを取り外す。
	- 2. 78ページを参照してサイドカバーを取り外す。
	- 3. ジャンパスイッチの設定を「保持(1-2)」から「クリア(2-3)」に変更する。

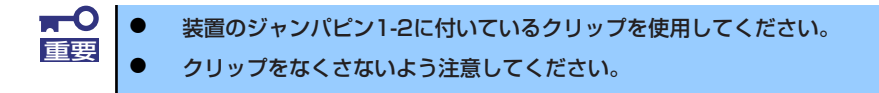

- 4. 5秒ほど待って、ジャンパスイッチの設定を元に戻す。
- 5. サイドカバーを取り付ける。
- 6. 本体を元どおりに組み立ててから電源コードを接続し、POWER/SLEEPスイッチ を押す。
- 7. POST中に<F2>キーを押してBIOSセットアップユーティリティを起動し、Exit メニューから"Load Setup Default"を実行した後、各種設定の変更を行い、設 定内容を保存する。
- パスワードのクリア
	- 1. 76ページを参照して準備をする。
	- 2. 78ページを参照してサイドカバーを取り外す。
	- 3. クリアしたい機能のジャンパスイッチの位置を確認する。
	- 4. ジャンパスイッチの設定を「保持」から「クリア」に変更する。 140ページの図を参照してください。
	- 5. 電源コード、キーボード、マウス、ディスプレイを接続して装置の電源をONにす る。
	- 6. 以下のエラーメッセージでPOSTが停止します。

ERROR 8151: Password Cleared By Jumper. Press  $\langle F1 \rangle$  to resume,  $\langle F2 \rangle$  to Setup.

- 7. 電源をOFFにしていったん電源コードを取り外し、手順4で変更したジャンパス イッチの位置を元に戻す。
- 8. サイドカバーを取り付け、周辺機器のケーブルと電源コードを接続する。

# **割り込みライン**

割り込みラインは、出荷時に次のように割り当てられています。オプションを増設するときなどに参 考にしてください。

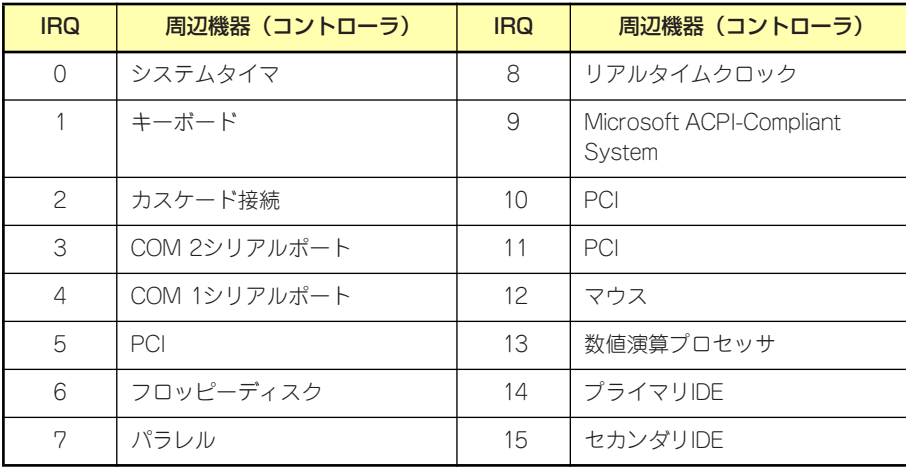